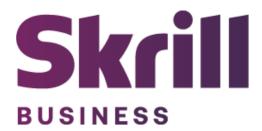

# **Skrill JTL Module Configuration Guide**

Integration with Skrill via JTL

This guide describes how to install and configure the JTL module for taking payments on the Skrill Payment Platform.

www.skrill.com

Version 1.2

### Copyright

© 2022 Paysafe Holdings UK Limited. All rights reserved.

Skrill <sup>®</sup> is a registered trademark of Paysafe Holdings UK Limited and is licensed to Skrill USA, Inc., Skrill Limited and Paysafe Payment Solutions Limited (collectively, the "Paysafe Companies"). Skrill USA Inc. is a Delaware corporation, company number 4610913, with a business address of 2 S. Biscayne Blvd, suite 2630, Miami, Florida, 33131. It is a licensed money transmitter, registered with FinCEN and various states across the US. The Skrill Visa <sup>®</sup> Prepaid Card is issued by Community Federal Savings Bank, member FDIC, pursuant to a license from Visa<sup>®</sup>. Skrill Limited is registered in England and Wales, company number 04260907, with its registered office at 25 Canada Square, London E14 5LQ. It is authorized and regulated by the Financial Conduct Authority under the Electronic Money Regulations 2011 (FRN: 900001) for the issuance of electronic money. Paysafe Payment Solutions Limited trading as Skrill, Skrill Money Transfer, Rapid Transfer and Skrill Quick Checkout is regulated by the Central Bank of Ireland. Paysafe Payment Solutions is registered in Ireland, company number 626665, with its registered office is Grand Canal House, Upper Grand Canal Street, Dublin, 4DO4 Y7R5, Ireland. The Skrill Prepaid Mastercard is issued by Paysafe Financial Services Ltd in selected countries and by Paysafe Payment Solutions Limited as an affiliate member of Paysafe Financial Services Limited in selected countries pursuant to a license from Mastercard<sup>®</sup> is a registered trademark of Mastercard International.

The material contained in this guide is copyrighted and owned by Paysafe Holdings UK Limited together with any other intellectual property in such material. Except for personal and non-commercial use, no part of this guide may be copied, republished, performed in public, broadcast, uploaded, transmitted, distributed, modified, or dealt with in any manner at all, without the prior written permission of Paysafe Holdings UK Limited and then, only in such a way that the source and intellectual property rights are acknowledged.

To the maximum extent permitted by law, none of Paysafe Holdings UK Limited or the Paysafe Companies shall be liable to any person or organization, in any manner whatsoever from the use, construction or interpretation of, or the reliance upon, all or any of the information or materials contained in this guide.

The information in these materials is subject to change without notice and neither Paysafe Holdings UK Limited nor the Paysafe Companies assume responsibility for any errors.

#### **Version Control Table**

| Date          | Version | Description                                                                                         |
|---------------|---------|----------------------------------------------------------------------------------------------------|
| August 2020   | 1.0     | Guide Created                                                                                       |
| May 2022      | 1.1     | Changed administrator email to processing email                                                     |
| December 2022 | 1.2     | Removed reduced header and footer section.<br>The count of merchant accounts has been<br>corrected. |
|               |         | Updated new gateway images.                                                                         |

## Table of Contents

| 1. | ABOUT THIS GUIDE                          | 4  |
|----|-------------------------------------------|----|
| 2. | INTRODUCTION                              | 5  |
| 3. | INSTALLING AND CONFIGURING JTL            | 6  |
| 4. | DISPLAYING PAYMENT METHODS                | 12 |
|    | All Cards and Alternative Payment Methods | 12 |
| 5. | CUSTOMER EXPERIENCE                       | 13 |
| 6. | PAYMENT INFORMATION                       | 16 |
| 7. | TESTING                                   | 18 |

## 1. ABOUT THIS GUIDE

#### **Objectives and target audience**

This guide describes how to install and configure the Skrill module on JTL. It assumes that you have an existing JTL installation.

#### Conventions used in this guide

The table below lists the conventions used in this guide.

#### Table 1-1: List of conventions

| Convention             | Description                                               |
|------------------------|-----------------------------------------------------------|
| Code example           | Used to illustrate example code, functions, and commands. |
| File path              | Used to indicate a file path or folder structure.         |
| Glossary               | Glossary term                                             |
| Menu1 > Menu option2 > | Indicates a menu path.                                    |

## 2. INTRODUCTION

#### What is the JTL module?

JTL is an eCommerce platform, which provides online merchants with a flexible shopping cart system, as well as control over the look-and-feel, content, and functionality of their online store.

JTL has been fully integrated with Skrill's online payment solution called Quick Checkout. Installing and configuring the Skrill Payment Solution module provides a simple, secure, and convenient option for connecting to Skrill's online payment processing platform via JTL.

Skrill customers using JTL have access to a wide range of card and alternative payment methods.

#### Signing up for a Skrill account

Before you can start accepting payments through Skrill, you need to open a free merchant account by completing the online application form <u>here</u>.

Once your application has been approved you can configure your Skrill credentials in your Skrill merchant account and then copy them in your JTL backend and start taking payments.

## 3. INSTALLING AND CONFIGURING JTL

#### Secret Word and API Password

It is mandatory to setup a secret word and API/MQI password for your Skrill merchant account before configuring the Skrill JTL module. The secret word is used to authenticate the data sent back to your JTL server after payment. You must obtain the IP address of your JTL server to configure the API/MQI password. You can find this IP address by executing the following command from a command prompt:

#### ping <server domain name>

For example:

ping example.jtlserver.com Pinging example.jtlserver.com **[145.76.160.206]** with 32 bytes of data:

Make a note of the set of numbers in the square brackets. This is the IP address. Now you have the IP address, you can setup the secret word and API/MQI password as follows:

- 1. Log in to your Skrill merchant account at www.skrill.com.
- 2. Go to Settings >> Developer settings >> API / MQI / GSR / CVT Management (Figure 3-1).
- 3. Set API / MQI Password using the toggle and click Save to confirm.
- 4. For each section, specify the IP address(es) or IP address range of your JTL server. This prevents payment or money transfer requests from other IP addresses if your secret word or API password is compromised. All requests from other IP addresses are denied. Access can be granted to:
  - A single IP address (e.g., 145.76.160.206 using the example above)
  - Multiple IP addresses, separated by space (e.g., 192.168.0.2 10.0.0.2)
  - A subnet in CIDR notation (e.g., 192.168.0.0/24)
- Set Secret Word using the toggle and click Save to confirm.
   Note: Your Secret Word must contain at least: 8 characters, 1 uppercase letter, 1 lowercase letter, and 1 number.

| Skrill                                                           |                                                                                                    | DISPLAY TEST ACCOUNTS 🌒 HELP 🖾 🗘 🛞 Shweta Kale1             |  |  |  |  |  |  |  |
|------------------------------------------------------------------|----------------------------------------------------------------------------------------------------|-------------------------------------------------------------|--|--|--|--|--|--|--|
| ŵ Home<br>윤 Transfers )<br>ஹ Banking )                           | tome > Settings<br>Developer Settings<br>Configure API and security settings for your wallet account<br>CASINO-US BET385-BULGARIA IBET420 BetOnline-Asia                                                      |                                                             |  |  |  |  |  |  |  |
| Balances >                                                       | CLING-03         DE 100-00 Control         DE 1400         Det control           ID: 309310256         ID: 308760226         ID: 308760194 △         ID: 308279907           Developer Settings : CASINO-US ■ |                                                             |  |  |  |  |  |  |  |
| <ul> <li>All Transactions</li> <li>Settings ~</li> </ul>         | Wallet IP Whitelisting API / MQI / GSR / CVT Management API Documentation                                                                                                    |                                                             |  |  |  |  |  |  |  |
| <ul> <li>Account Settings</li> <li>Developer Settings</li> </ul> | Automated Payment Interface (API) Enabled - 3 IP's Whitelisted                                                                                                    |                                                             |  |  |  |  |  |  |  |
| Wallet Label Settings      Support                               | Merchant Query Interface (MQI) Enabled - 3 IP's Whitelisted                                                                                                    | Merchant Query Interface (MQI) Enabled - 3 IP's Whitelisted |  |  |  |  |  |  |  |
| <ul> <li>Notifications</li> <li>Merchant Information</li> </ul>  | Gateway Secure Restriction (GSR) Enabled - 5 IP's Whitelisted                                                                                                    |                                                             |  |  |  |  |  |  |  |
| -                                                                | Set API / MQI Password Enabled                                                                                                    |                                                             |  |  |  |  |  |  |  |
|                                                                  | Set Secret Word Enabled                                                                                                    | •                                                           |  |  |  |  |  |  |  |

| Skrill                                                                         |                                                                                                    | DISPLAY TEST ACCOUNTS 🌒 HELP 🖂 🗘 @ Shweta Kale1 |
|--------------------------------------------------------------------------------|----------------------------------------------------------------------------------------------------|-------------------------------------------------|
|                                                                                | Home >> Settings Developer Settings Configure AP and accurity settings for your wallet eccount                                                                         |                                                 |
|                                                                                | CASINO-US         BET365-BULGARIA         IBET420         BetOnline-Asia           ID: 309310256         ID: 308760226         ID: 308760194 (Å)         ID: 308279907 |                                                 |
| <ul> <li>Balances &gt;</li> <li>All Transactions</li> <li>Settings </li> </ul> | Developer Settings : CASINO-US  Wallet IP Whitelisting API / MQI / GSR / CVT Management API Documentation                                                              |                                                 |
| Account Settings                                                               | Automated Payment Interface (API) Enabled - 3 IP's Whitelisted                                                                                                    | •                                               |
| Wallet Label Settings     Support                                              | Allow requests to the API only from the following IP addresses.<br>Your API secure IP addresses:                                                                       | Ø Edit + Add                                    |
| Notifications     Merchant Information                                         | 8.8.8. 9.9.9. 1112.31.12                                                                                                    |                                                 |
|                                                                                | Merchant Query Interface (MQI) Enabled - 3 IP's Whitelisted                                                                                                    |                                                 |
|                                                                                | Allow requests to the MQI only from the following IP addresses.<br>Your MQI secure IP addresses:                                                                       | Ø Edit + Add                                    |
|                                                                                | 1222 5652 12123                                                                                                    |                                                 |
|                                                                                | Gateway Secure Restriction (GSR) Enabled - 5 IP's Whitelisted                                                                                                    |                                                 |
|                                                                                | Allow gateway sessions to be generated only from the following IP addresses.<br>Your GSR secure IP addresses:                                                          | Ø Edit + Add                                    |
|                                                                                | 0.12.3 10.152.252.185 10.152.252.186 3.5.4.3 1.2.3.5                                                                                                    |                                                 |
|                                                                                | Set API / MQI Password Enabled                                                                                                    | •                                               |
|                                                                                | Please provide API/MQI Password in order to enable the service.                                                                                                    |                                                 |
|                                                                                | New Password                                                                                                    |                                                 |
|                                                                                | Confirm Password                                                                                                    |                                                 |
|                                                                                | Cancel Save                                                                                                    |                                                 |
|                                                                                | ☐ Set Secret Word Enabled                                                                                                    | •                                               |
|                                                                                | Please provide Secret Word in order to enable the service.                                                                                                    |                                                 |
|                                                                                | Confirm Password                                                                                                    |                                                 |
|                                                                                | Cancel Save                                                                                                    |                                                 |

#### Figure 3-1: Configuring a Secret Word and API/MQI Password

#### Download Skrill on your JTL backend

The next stage of the JTL integration is to configure the JTL module to connect to your Skrill account. The steps are as follows:

- 1. Login to JTL backend
- 2. Go to Marketplace
- 3. Type **Skrill** in the search field
- 4. Click "Purchase from manufacturer"

- 5. Scroll down and click on "Shopping carts"
- 6. Scroll down to find JTL logo (Figure 3-2)
- 7. Click JTL until it opens as shown in (Figure 3-2)
- 8. Click Download plugin
- 9. Go back to your JTL backend
- 10. Click  $\ensuremath{\text{Plugins}}$  from the top menu
- 11. Click Skrill
- 12. Select Skrill Settings to configure Skrill (Figure 3-3)

| JTL • | <b>OXID</b><br>eshop | plentymarkets" | epages |
|-------|----------------------|----------------|--------|
| JTL   | JTL SOFTWARE         | I              |        |
|       | SIGN UP NOW 🕥        |                |        |

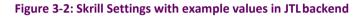

| Plugin: Skrill         Author: Skrill         Homepage: C* https://Skrill.com         Version: 224         Description: Skrill module. |                         |   |  |  |
|----------------------------------------------------------------------------------------------------|-------------------------|---|--|--|
| Info Skrill settings Orders documentation                                                                                              | n                       |   |  |  |
| Dealer ID                                                                                                    | 11223344                | ? |  |  |
| Merchant account (email)                                                                                                    | merchantemail@gmail.com | ? |  |  |
| receiver                                                                                                    | Shop Receipient         | ? |  |  |
| Logo Url                                                                                                    | merchantshop.com/URL    | ? |  |  |
| Shop Url                                                                                                    | merchantshop.com/URL    | ? |  |  |
| API password                                                                                                    |                         | ? |  |  |
| Secret word                                                                                                    |                         | ? |  |  |
| display                                                                                                    | IFrame ~                | ? |  |  |
| Dealer email address                                                                                                    | merchantemail@gmail.com | ? |  |  |

#### Figure 3-3: Skrill Settings with example values in JTL backend

#### **Configure Skrill Settings**

Configure the Skrill Settings as follows:

- 1. Enter your Skrill Merchant account ID in the Merchant ID field. This is the Customer ID of your merchant account.
- 2. Enter the processing email of your Skrill merchant account.
- 3. Enter the API password and Secret word that you set up in the previous section.
- 4. Select a display option for the Skrill Payment Form (Iframe or redirect). See *Table 3-1* below for a detailed explanation of all Skrill settings.

- 5. Either enter a name for your store in the Recipient field to display to customers within the Skrill Payment Form.
- 6. **Optional** Enter a URL of a logo to be displayed on the Skrill Payment Form in place of the Recipient text. This URL must be in HTTPS format (begin with https://).

#### Table 3-1: Skrill Settings

| Field Name                             | Description                                                                                                    | Format/ Example                                               |
|----------------------------------------|----------------------------------------------------------------------------------------------------|---------------------------------------------------------------|
| Merchant ID                            | Your unique merchant identifier. This is the Customer ID of your merchant account.                                                                                                    | 58010731                                                      |
| Merchant Account<br>(processing email) | The processing email address which is<br>linked to your Skrill merchant account<br>(created by you when you first signed up for<br>a Skrill merchant account).                                                                                                    | techpubs@skrill.com                                           |
| Recipient                              | <b>Optional</b> - A description of your shop.<br>This will be displayed on the Skrill<br>Payment Form if you do not provide a<br>Logo URL.                                                                                                    | Demo Shop                                                     |
| Logo URL                               | <i>Optional</i> - Link to the URL of a logo, to be displayed on the Skrill Payment Form. Must be in HTTPS format.                                                                                                    | https://www.skrill.com/<br>fileadmin/content/pdf/<br>acme.png |
| Shop URL                               | URL for the home page of your shop<br>without the index.php e.g. if your shop is<br>located at https://myshop.com/index.php<br>you would enter https://myshop.com                                                                                                    | https://myshop.com                                            |
| API Password                           | The API password. This field is<br>mandatory. It allows the JTL server to<br>receive payment information.                                                                                                    | N/A                                                           |
| Secret word                            | Enter the secret word configured for your<br>Skrill account here. This feature is<br>mandatory and ensures the integrity of<br>the data posted back to your JTL servers.                                                                                                    | N/A                                                           |
| Display                                | This setting has two options: IFrame and<br>Redirect                                                                                                    | IFrame                                                        |
|                                        | <ul> <li>IFrame - when IFrame is enabled<br/>the Skrill Payment Form is<br/>embedded in your shop website.<br/>See Figure 3-4: for an example.</li> </ul>                                                                                                    |                                                               |
|                                        | Redirect - when redirect is enabled<br>the customer is redirected to the Skrill<br>Payment Form. This form is displayed<br>on its own in the current browser tab.<br>This option is recommended if you<br>plan to display Payment Methods<br>which redirect the user to an external<br>website such as Klarna, Rapid<br>Transfer, etc. |                                                               |

|                               | Germany 💌                                    |          |  |  |
|-------------------------------|----------------------------------------------|----------|--|--|
| You pay<br>10.00 E            | UR                                           | (j       |  |  |
| Recommend                     | led                                          |          |  |  |
| Pay with credit or debit card |                                              |          |  |  |
| Popular pay                   | ment methods                                 |          |  |  |
| Skrill                        | Pay with your Skrill wal                     | let      |  |  |
| N                             | Pay with your NETELLE<br>Limit: EUR 10000.00 | R wallet |  |  |
| E                             | xplore other payment meth                    | nods     |  |  |

Figure 3-4: Iframe (embedded) option

## 4. **DISPLAYING PAYMENT METHODS**

#### **All Cards and Alternative Payment Methods**

This special payment option launches the Skrill Payment Form with multiple tabs showing all the supported Payment methods available in the customer's country .

|                  |                                              | Germany 🔻 |  |  |  |
|------------------|----------------------------------------------|-----------|--|--|--|
| You pay<br>10.00 | EUR                                          | i         |  |  |  |
| Recommen         | ded                                          |           |  |  |  |
|                  | Pay with credit or debit card<br>VISA Output |           |  |  |  |
| Popular pa       | yment methods                                |           |  |  |  |
| Skrill           | Pay with your Skrill wa                      | llet      |  |  |  |
| N                | Pay with your NETELLE<br>Limit: EUR 10000.00 | R wallet  |  |  |  |
|                  | Explore other payment met                    | hods      |  |  |  |

Figure 4-1: Multiple log

## 5. CUSTOMER EXPERIENCE

This section describes the customer's checkout experience when using the Skrill JTL module.

**Note:** We only describe the Checkout process from the payment selection step onwards as the previous steps are unchanged.

The steps are as follows:

1. Click a payment method from the list of available payment methods (this list depends on the customer's country, the payment options configured for your Skrill account and the payment options configured in the Skrill JTL Module.

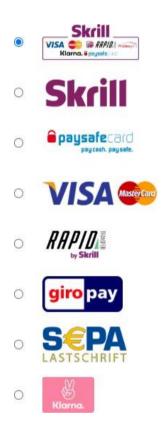

Figure 5-1: JTL Checkout Payment selection showing different payment methods

2. Enter Payment details in the Skrill Payment Form.

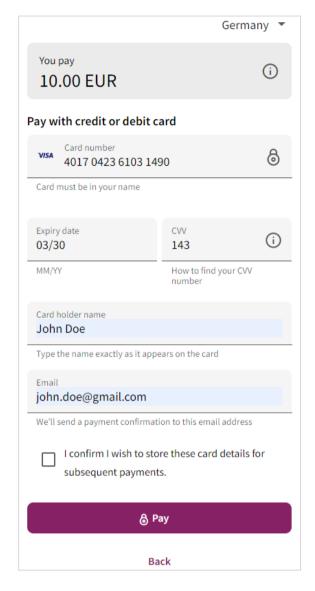

Figure 5-2: Enter Payment Details in the Skrill Payment Form

3. Click **Pay Now** to complete the payment. If all is correct, the payment form will display the following screen.

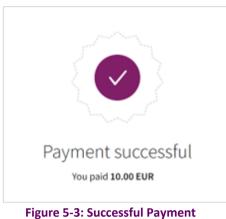

4. Click **Continue** to return to the JTL Order Confirmation screen. This screen contains the unique order number for this payment.

```
🕷 » Bestellvorgang
```

## Ihre Bestellung ist bei uns eingegangen

Ihre Bestellung wurde erfolgreich abgeschlossen. Sie erhalten in wenigen Augenblicken eine Bestätigungs-E-Mail mit den Bestelldaten.

Ihre Bestellnummer: 10018 Ihre gewählte Zahlungsart: Kreditkarte

Figure 5-4: Order Confirmation in JTL Checkout

## 6. PAYMENT INFORMATION

The JTL module provides payment information in the Order history with information about the payment method used for an order.

| Einträge 1 - 10 von 19 Ei |               |             |                       |                 | Einträge/Seite         |  |
|---------------------------|---------------|-------------|-----------------------|-----------------|------------------------|--|
| « 1 2 »                   | « 1 2 »       |             |                       |                 |                        |  |
| Bestellnummer:            |               |             |                       |                 | <b>Q</b> Suchen        |  |
|                           |               |             |                       |                 |                        |  |
| Bestellungen              |               |             |                       |                 |                        |  |
| Bestellnummer Kund        | de Versandart | Zahlungsart | Abgeholt durc<br>Wawi | h<br>Warensumme | Bestelldatum           |  |
| 10018 Custo               | omer 1 DHL    | Kreditkarte | Nein                  | 6,20€           | 21.06.2020<br>12:45:04 |  |

#### Figure 6-1: Payment Information Example

#### **Refunding Payments**

The process for Refunding customer payments is as follows:

- 5. Click Plugins
- 6. Select Skrill
- 7. Go to Order History
- 8. Locate the transaction which you would like to refund

| Author:<br>Homep<br>Version | age: 🗗 https   | ://Skrill.com     |                           |                                  |                                        |                        |                                             | 2                            | k           |
|-----------------------------|----------------|-------------------|---------------------------|----------------------------------|----------------------------------------|------------------------|---------------------------------------------|------------------------------|-------------|
| Info S                      | krill settings | Orders            | documentation             |                                  |                                        |                        |                                             |                              |             |
| Entry: <b>1</b> - 1         | .5 of 20 «     | 1 2nd             | »                         |                                  |                                        |                        |                                             |                              |             |
| Order nu                    | ımber:         |                   |                           |                                  |                                        |                        |                                             | Q Se                         | arch        |
| Orders                      |                |                   |                           |                                  |                                        |                        |                                             |                              |             |
| Order<br>number             | customer       | Payment<br>method | Payment<br>method<br>used | Transaction ID                   | Email address of the Skrill<br>account | Order<br>comes<br>from | Country<br>(of the<br>issuing<br>institute) | Order<br>was<br>placed<br>in | Goo<br>tota |
| 10019                       | Customer<br>1  | Credit card       | Visa                      | 68c6a002aa68a37923490a3cbd44ea6b |                                        | Austria                | United<br>States                            | EUR                          | €6.2        |

#### Figure 6-2: Search for Order

- 9. Check that the details are correct
- 10. Scroll to the right until you find refund

## 11. Select Credit from the menu to refund the transaction (Figure 6-3)

| Transaction ID                   | Email address of the Skrill<br>account | Order<br>comes<br>from | Country<br>(of the<br>issuing<br>institute) |     | Goods<br>total | Payment<br>status | Order<br>date          | action |
|----------------------------------|----------------------------------------|------------------------|---------------------------------------------|-----|----------------|-------------------|------------------------|--------|
| 68c6a002aa68a37923490a3cbd44ea6b |                                        | Austria                | United<br>States                            | EUR | €6.20          | Completed         | 06/21/2020<br>13:54:38 | Credit |

Figure 6-3: Refund Payment

1 The payment was successfully refunded.

Figure 6-4: Refunded Payment

## 7. TESTING

We provide two test cards shown in the table below for use with test merchant accounts. When using these card numbers enter an expiry date in the future and a random CVV number.

#### Table 7-1: Test Cards

| Brand      | Card Number      |  |  |  |  |  |
|------------|------------------|--|--|--|--|--|
| MasterCard | 5438311234567890 |  |  |  |  |  |
| Visa       | 4000001234567890 |  |  |  |  |  |

Should you wish to test Skrill in DEMO shops please get in touch with Skrill support at <u>newbusiness@paysafe.com</u>, so we can provide you with access.